## **L2 VoterMapping – Masking**

Masking allows a user to select and highlight individual regions from within a single Boundary layer, while masking any unselected regions. This is a useful tool for presentations to remove extraneous information from the map and generate images that focus on just the district under discussion.

- 1. In the side panel, open the **Boundaries** section within **Map Controls**.
- 2. Choose a boundary type that you wish to mask, and click the mask icon to the right of the check box.

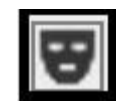

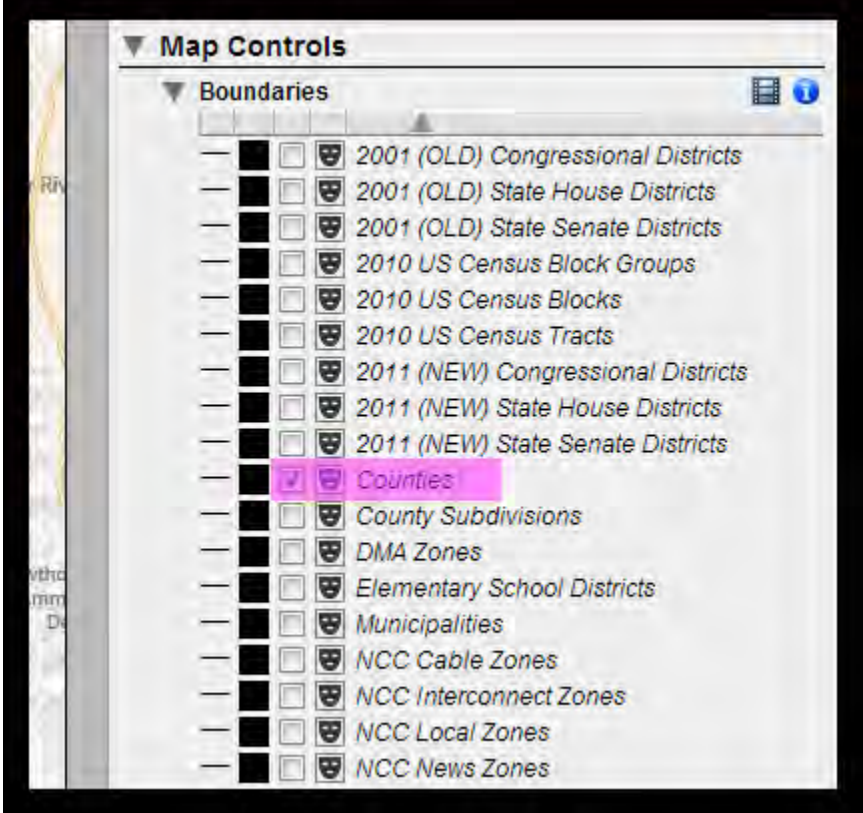

3. Once the icon has been clicked, you will see it change to a solid color and the map itself fade to white. In the following image, we've activated masking on the basis of the "2011 (NEW) Congressional Districts"

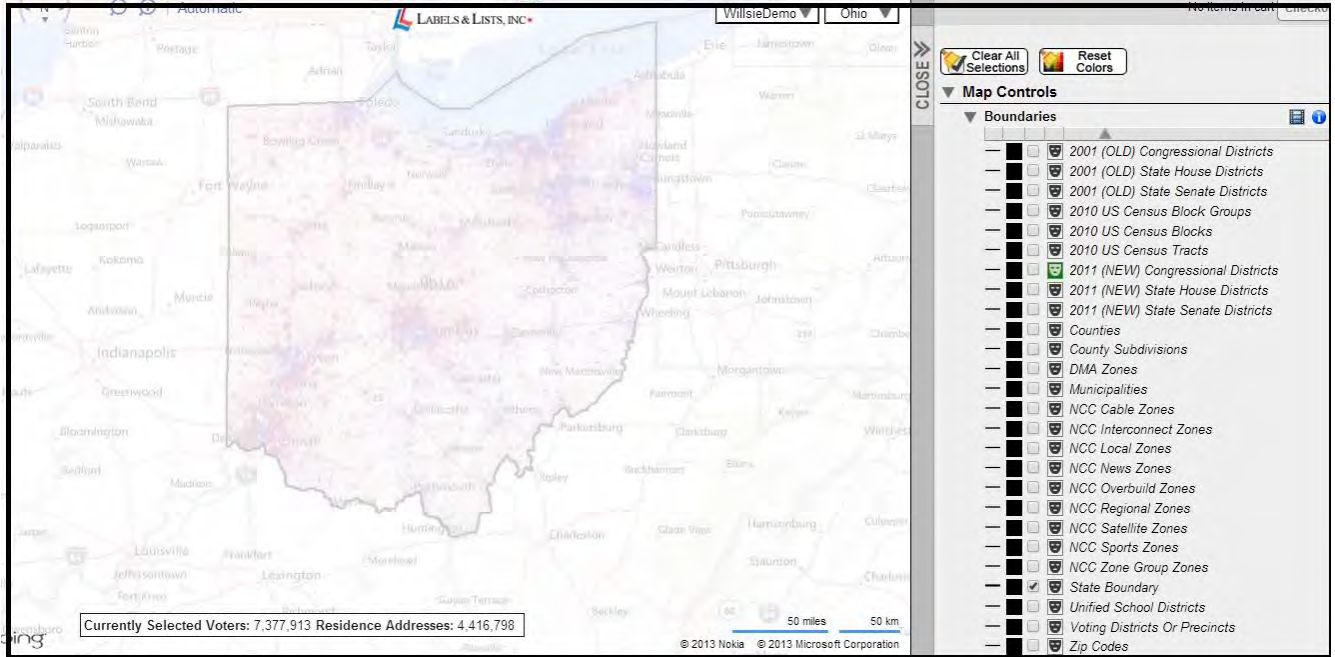

4. Hover your mouse arrow over different places on the map and you'll see different Congressional Districts appear highlighted while the surrounding areas are "masked". Here we've hovered over Congressional District 7 in Ohio while the rest of the map is masked.

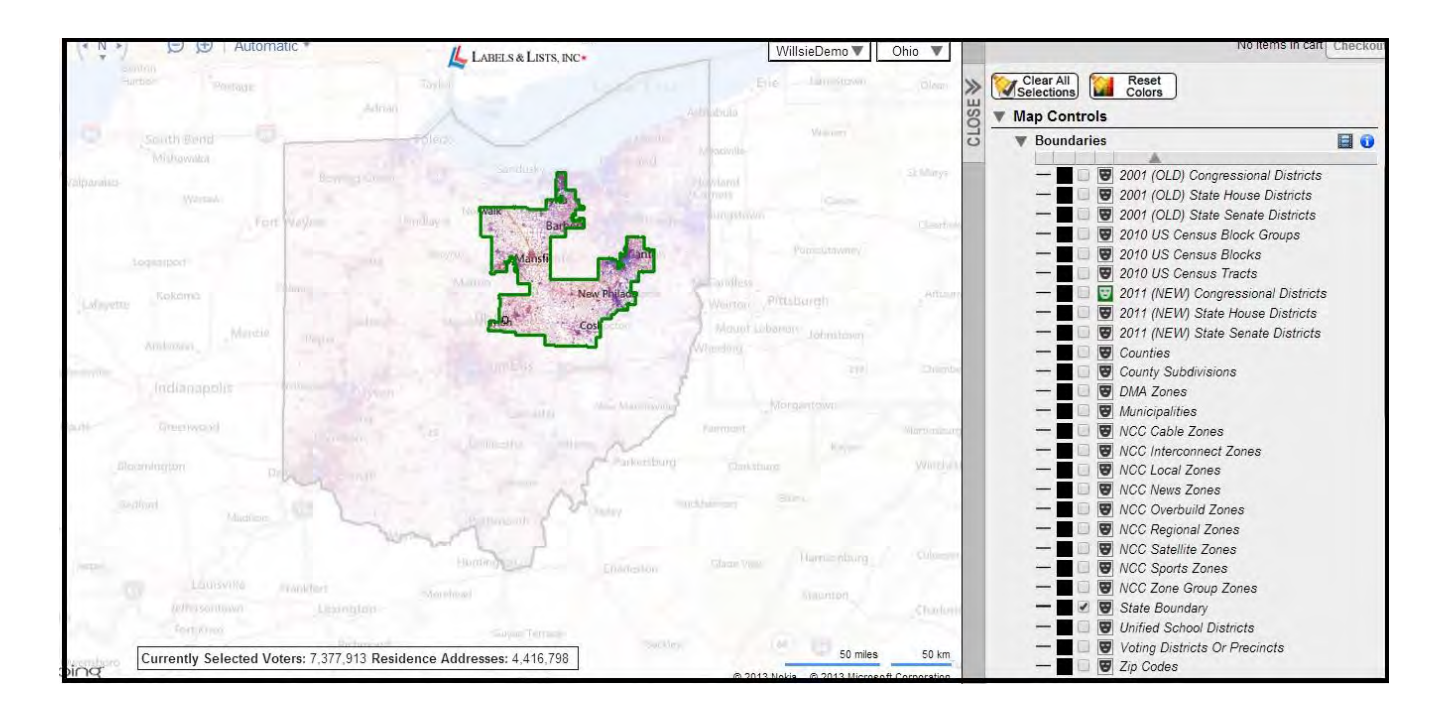

5. Once you've hovered over the district you wish to highlight click anywhere inside that district with your left mouse button and the district in question will be isolated with everything around it masked. You will now see at the bottom of the boundary section that the selected district is listed under the heading "Selected Regions".

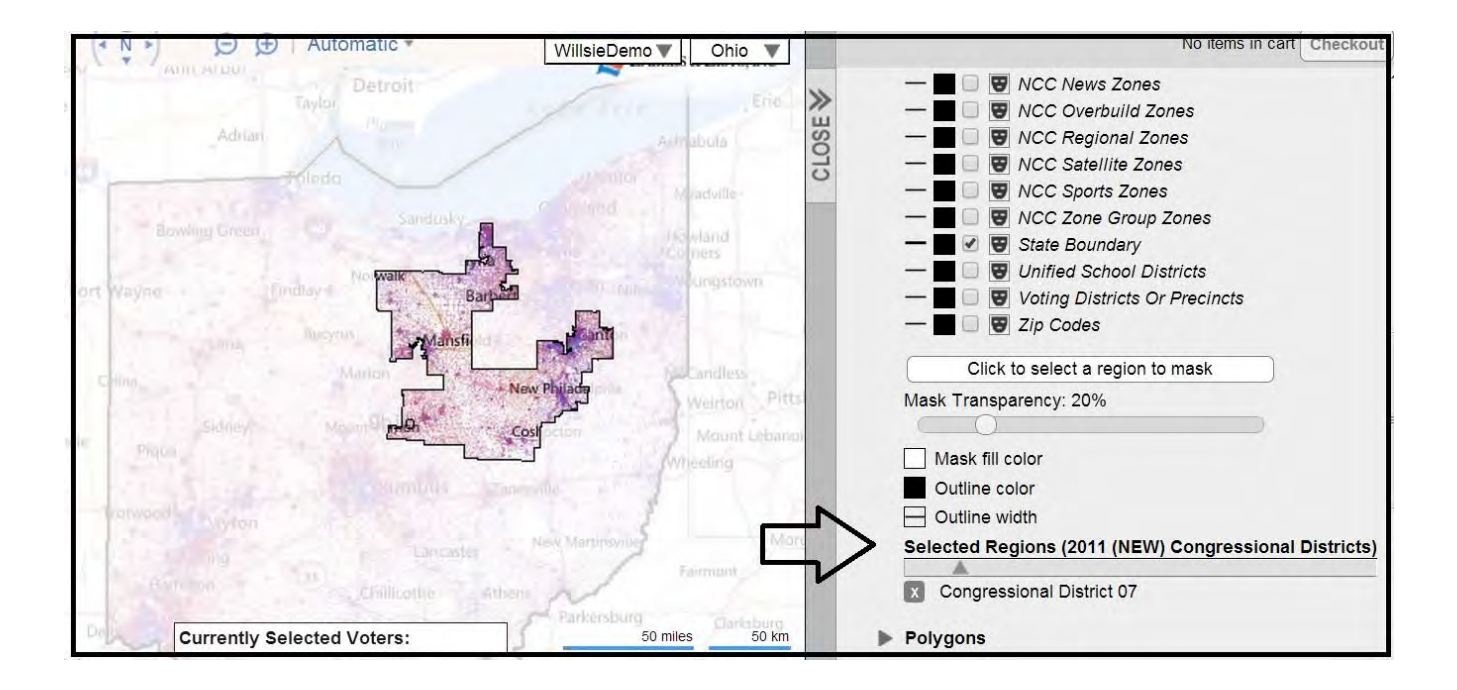

6. You'll also notice the availability of additional controls. Choose your Mask Transparency, Mask fill color, Outline color, and Outline width.

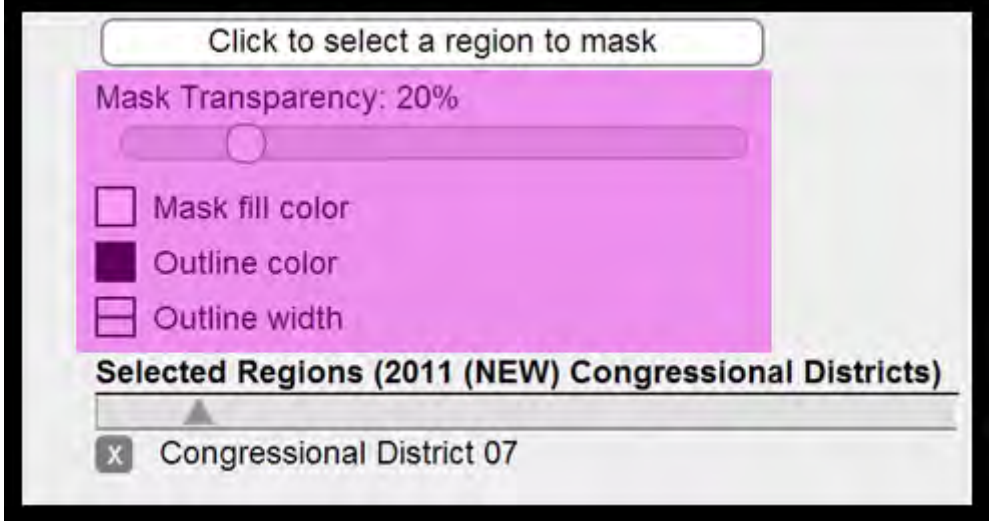

- **Mask Transparency**: controls the transparency of the Masking layer. If transparency is set to 0% the details outside the selected area will be completed covered or 'masked'. If transparency is set to 100% the masking layer will be completely transparent and it will be as though no masking is occurring at all.
- **Mask fill color**: color that is used to mask over the unselected areas.
- **Outline color**: color that is used for the outline of selected regions.
- **Outline width**: controls the width of the selected region outline.

7. Once your first district has been isolated, you can add additional districts by simply clicking on the button reading "Click to select a region to mask" and then hovering over the map again with your mouse cursor. When the next district is highlighted, click once again and both districts will show simultaneously. Continue selecting regions until you have all your desired regions selected. Below, CD 4 has been added to the districts to display.

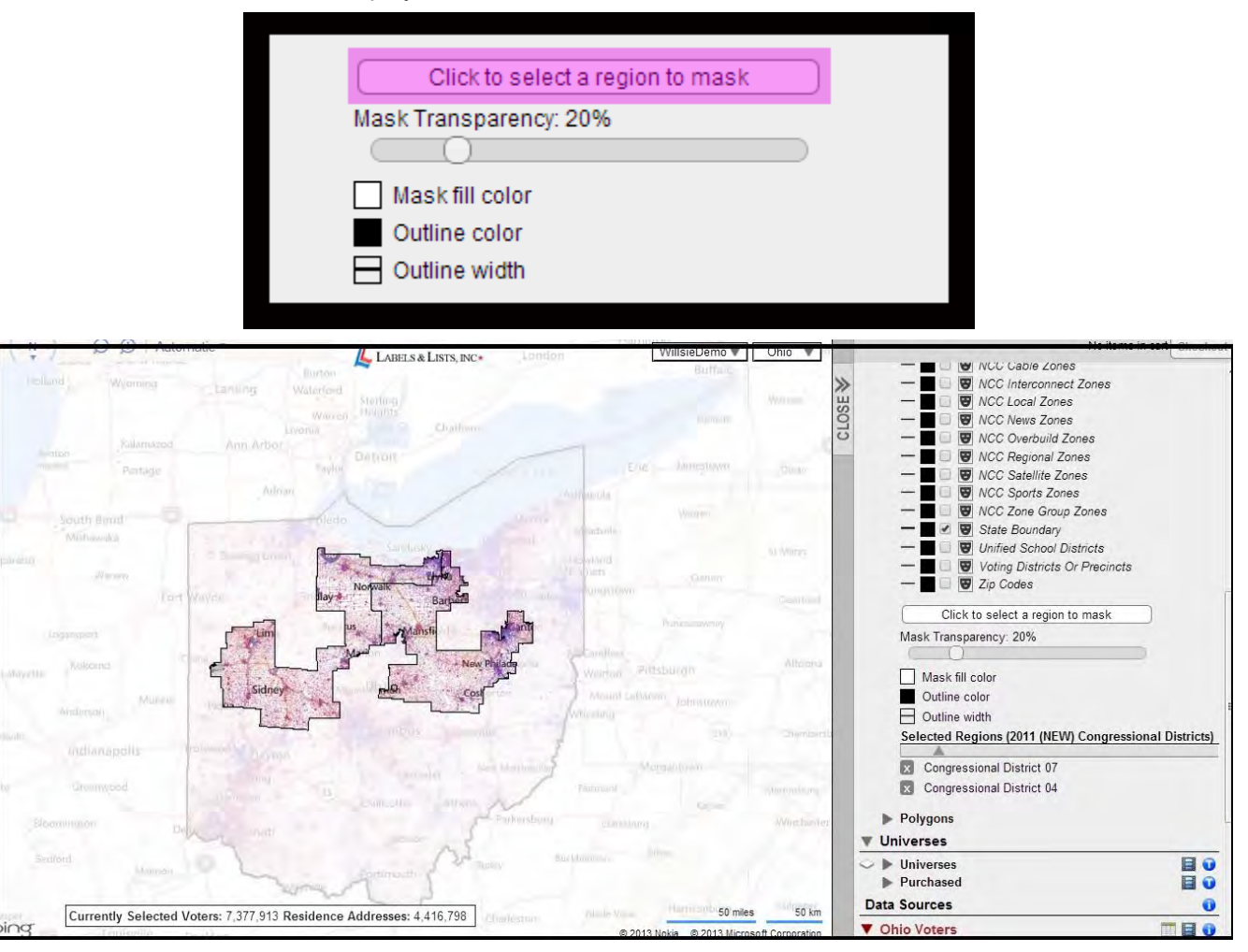

8. To remove a district from visualization over the map, simply click the "X" icon to the left of that district name where it appears in the "Selected Regions" list.

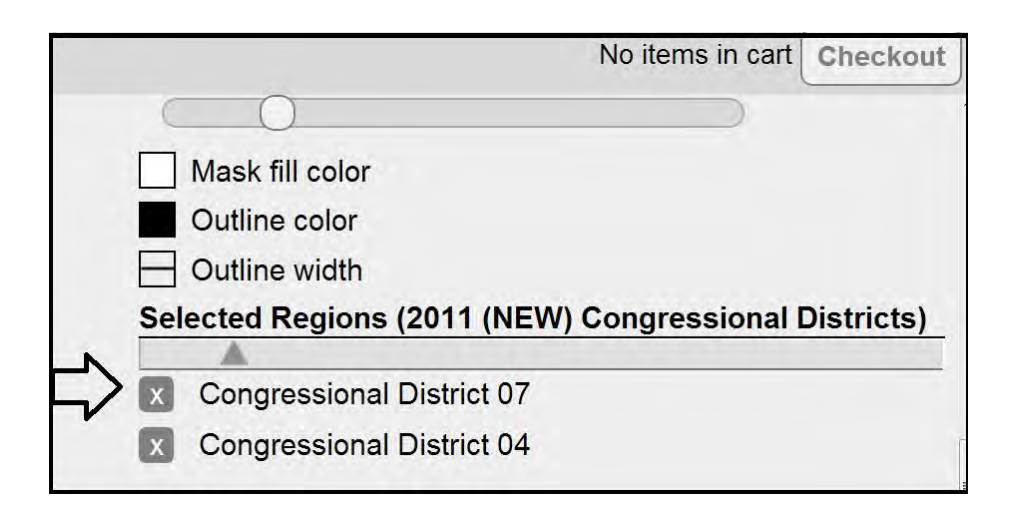

- 9. Note that masking for various districts will be saved under your list until you delete that "region" from your list. To turn off masking, click the mask icon once again where it appears next to the boundary type you have chosen. The map will return to normal. Note that if you turn masking back on, your selected districts will immediately be isolated visually on the map.
- 10. **HINT: Remember that visual isolation through masking has nothing to do with making actual voter file selections. It is for display purposes only. If you wish to show the correct counts for the voters in the district you are displaying, you must select the voters in that district in the "Data Sources" section of the control panel.**